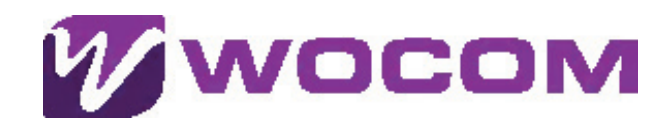

**30X** 

Configuring a SIP trunk in 3CX PBX involves several steps.

**Below is a basic guide for configuring a SIP trunk in 3CX PBX:**

Part of Virtual Enterprise WOCOM Limited

 8769067240 www.wocomja.com

# **WOCOM Flexible Sip Trunk Network**

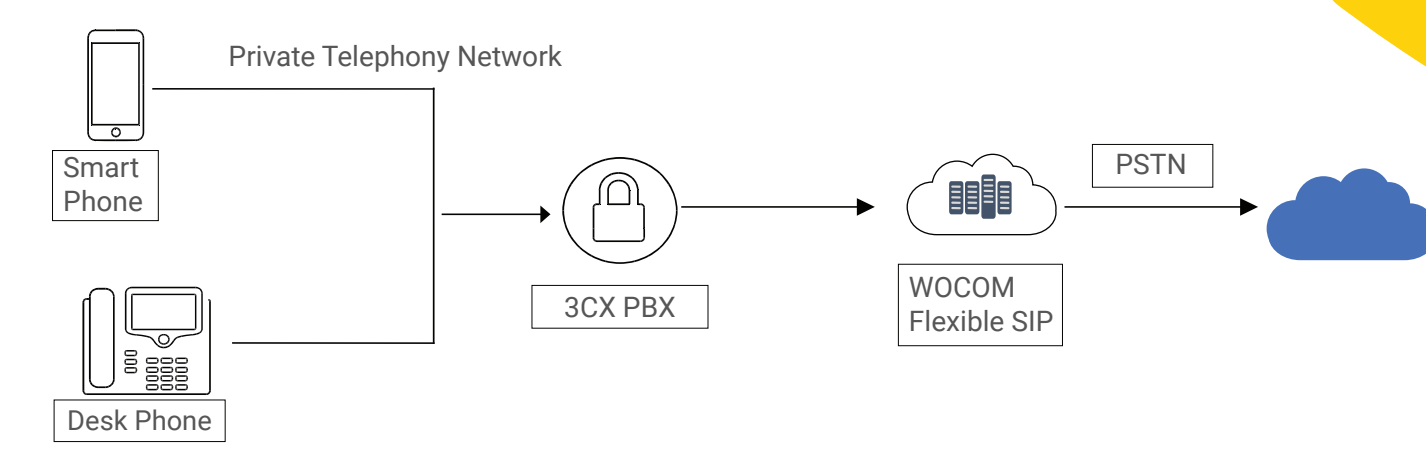

#### **Prior to starting, please ensure that you have the following information:**

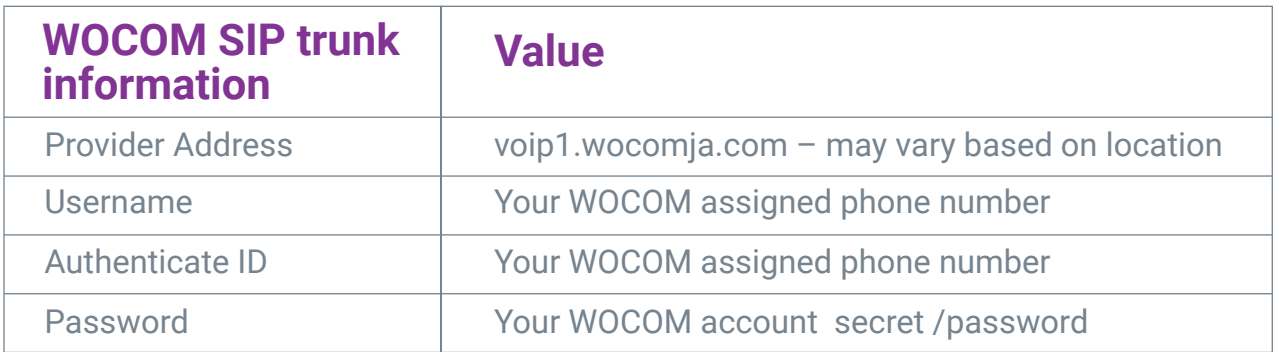

## **Step 1: Access 3CX Management Console**

Open your web browser and navigate to the 3CX Management Console.

## **Step 2: Log In**

Log in with your administrator credentials.

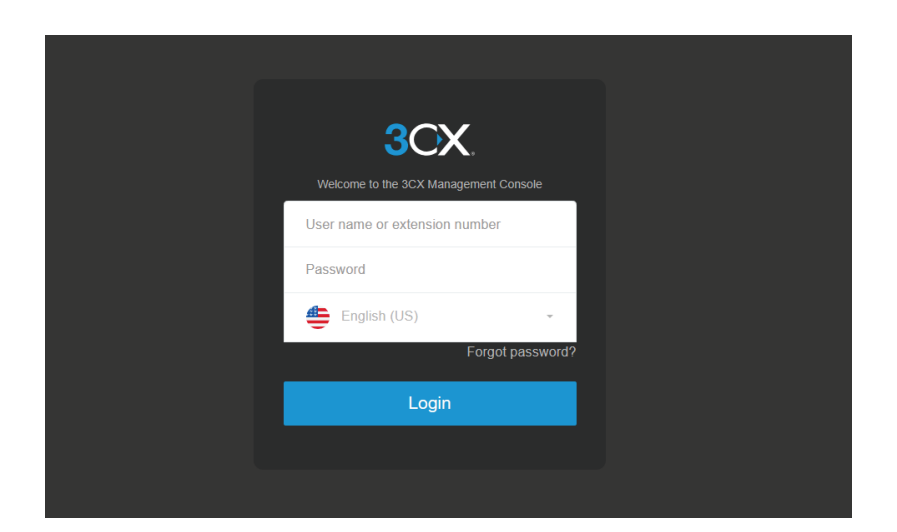

## **Step 3: Navigate to SIP Trunks**

In the left-hand menu, go to "SIP Trunks.

# **Step 4: Add SIP Trunk**

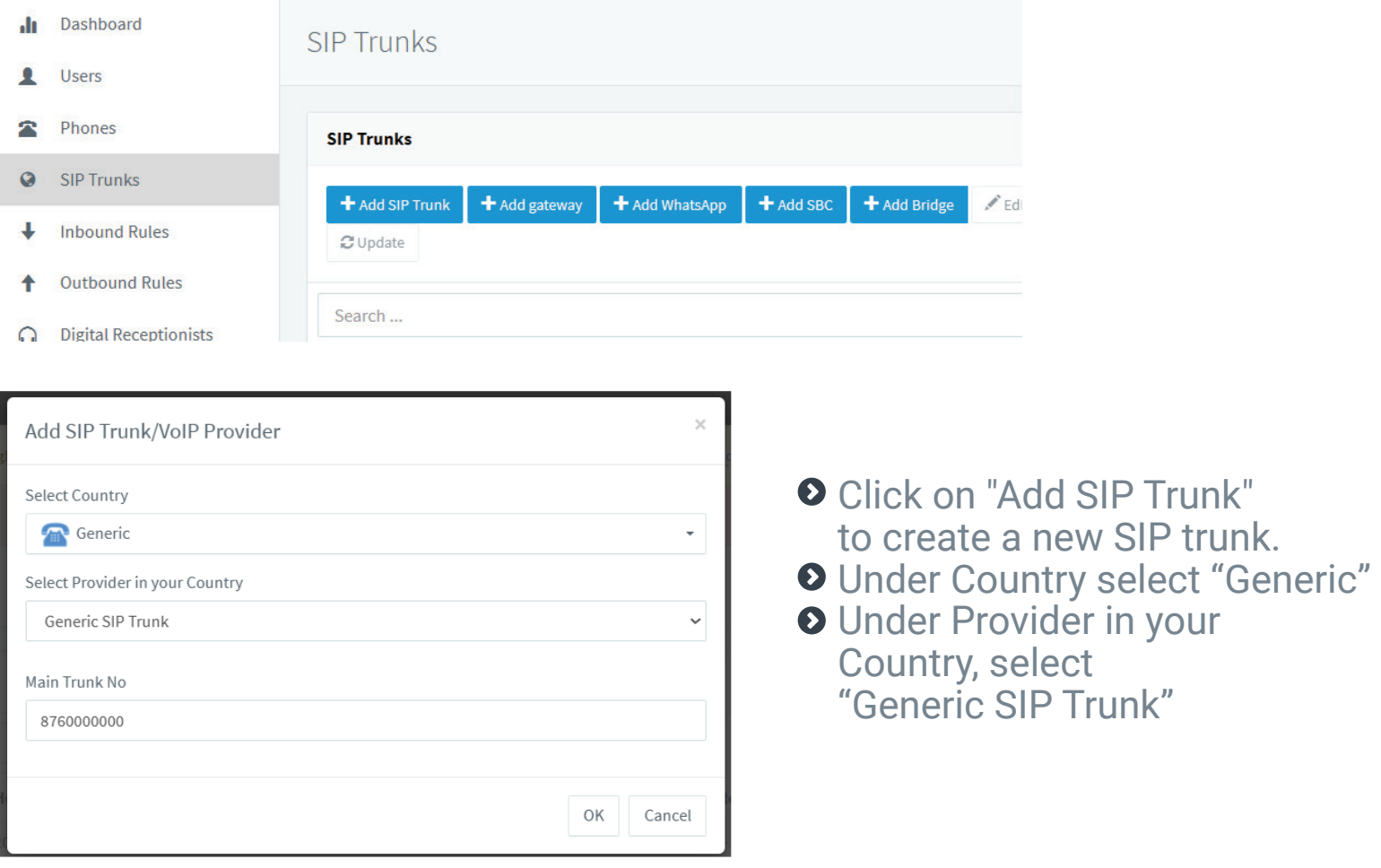

## **Step 5: General Settings**

- Enter a name for your SIP trunk in the "Trunk Name" field.
- **O** Set the "Main Trunk Number" to the primary number associated with the SIP trunk.

## **\*\*Step 6: SIP Server Details\*\***

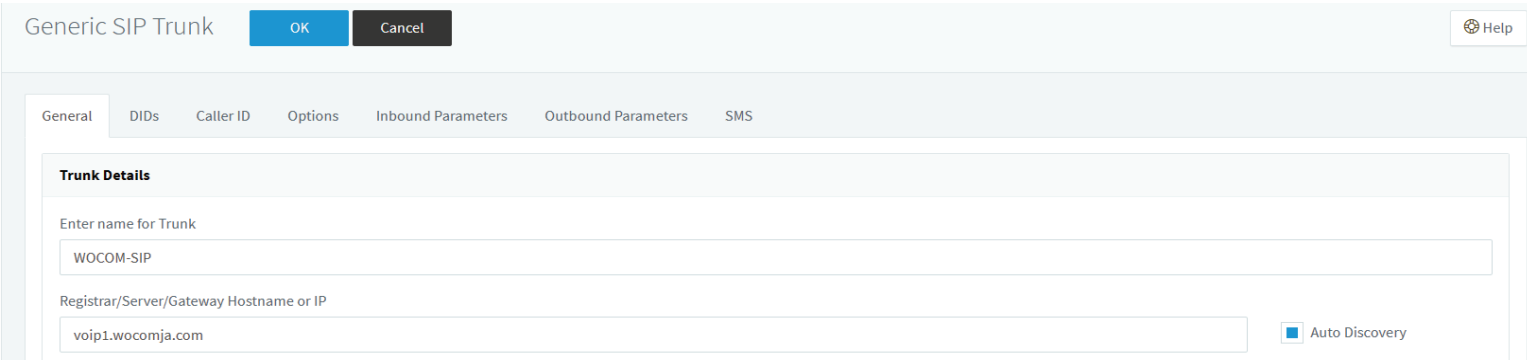

Under the "SIP Server" tab, enter the SIP server details provided by your WOCOM support representative. This includes the SIP server hostname or IP address.

## **Step 7: Authentication Details**

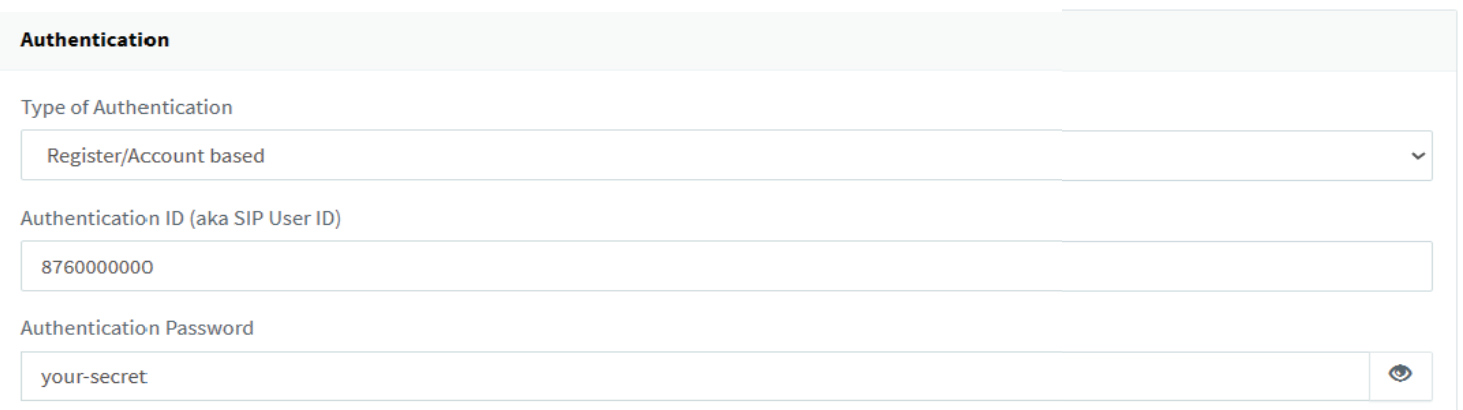

- **O** Enter the authentication details such as Username and Password provided by your WOCOM support representative.
- Set the Type of Antennation to: Register/Account based
- Once completed, select **OK** found at the top of your SiP trunk configuration page

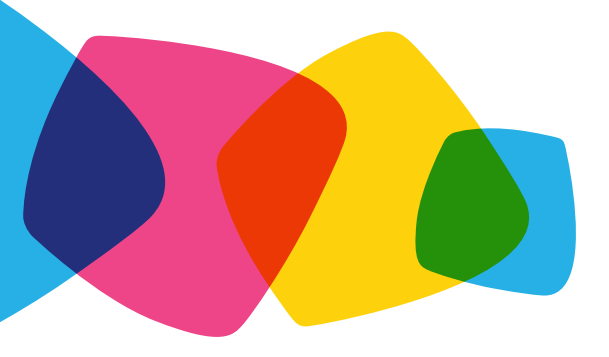

## Red Dot – Signifies your sip trunk is not registered

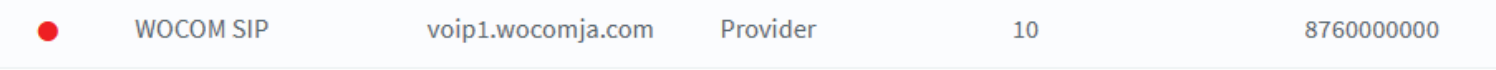

#### To view the current registration status of the SIP trunk, you may need to select the "Refresh" tab.

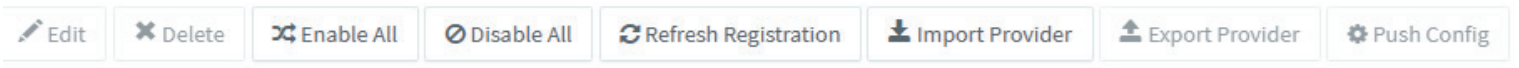

## Green Dot – Signifies that your sip trunk is registered

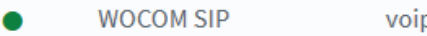

```
Provider
```
10